# I<sup>3</sup>S PATTERN MANUAL

# Interactive Individual Identification System

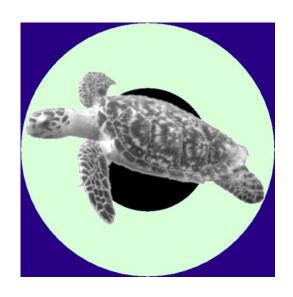

**July 2014, version 4.0.2** 

Jurgen den Hartog & Renate Reijns i3s [at] reijns.com www.reijns.com/i3s

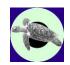

# **Disclaimer**

# Interactive Individual Identification System - Pattern version 4.0

I<sup>3</sup>S Pattern is free software; you can redistribute it and/or modify it under the terms of the GNU General Public License, version 2 or any later version published by the Free Software Foundation.

This manual is released under the terms of the GNU Free Documentation License, version 1.1 or any later version published by the Free Software Foundation.

This program is distributed in the hope that it will be useful, but WITHOUT ANY WARRANTY; without even the implied warranty of MERCHANTABILITY or FITNESS FOR A PARTICULAR PURPOSE. See the GNU General Public License for more details.

You should have received a copy of the GNU General Public License and GNU Free Documentation License along with the distribution (COPYING GPL v2.txt and COPYING.DOC.txt) If one of these files is missing, write to the Free Software Foundation, Inc., 59 Temple Place - Suite 330, Boston, MA 02111-1307, USA.

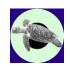

# **Acknowledgements**

I<sup>3</sup>S Pattern has been realized with financial support from the Save Our Seas Foundation.

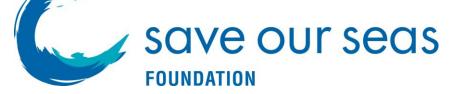

The Pacific Whale Foundation (PWF), Hurghada Environmental Protection and Conservation Association (HEPCA), and the University of Western Australia kindly provided test data.

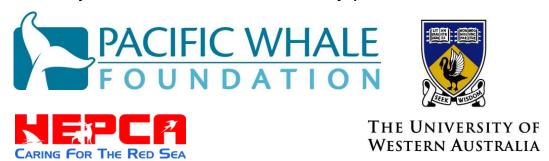

The data which is part of the distribution is for tutorial purposes only.

The automatic feature extraction is using the Open Computer Vision library (OpenCV v2.4).

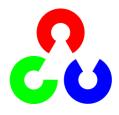

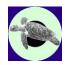

# **Contents**

| 1   | Introduction to I <sup>3</sup> S Pattern | 6  |
|-----|------------------------------------------|----|
| 1.1 | What is I <sup>3</sup> S Pattern?        | 6  |
| 1.2 | The algorithm                            | 6  |
| 1.3 | I <sup>3</sup> S Version numbering       | 9  |
| 1.4 | I <sup>3</sup> S Updates                 | 9  |
| 1.5 | Reading this document                    | 9  |
| 1.6 | Bug reports, comments and requests       | 9  |
| 2   | Installation of I <sup>3</sup> S Pattern | 10 |
| 2.1 | System requirements                      | 10 |
| 2.2 | Software and data requirements           | 10 |
| 2.3 | Installation                             | 10 |
| 2.4 | Norton security alert                    | 11 |
| 2.5 | Uninstall                                | 11 |
| 2.6 | Quick introduction with video tutorials  | 12 |
| 3   | Data management                          | 13 |
| 3.1 | Introduction                             | 13 |
| 3.2 | I <sup>3</sup> S management tools        | 13 |
| 3.3 | The database directory                   | 14 |
| 3.4 | Metadata                                 | 15 |
| 3.5 | Error checking on the database           | 15 |
| 4   | The I <sup>3</sup> S user interface      | 16 |
| 4.1 | The menu bar                             | 16 |
| 4.2 | The tool bar                             | 27 |
| 4.3 | Pattern annotation                       | 28 |
| 5   | Searching and using metadata             | 31 |
| 5.1 | Adding metadata                          | 31 |
| 5.2 | The search process                       | 32 |
| 5.3 | Actions after the search is completed    | 35 |

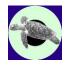

| 6   | Some final thoughts on I <sup>3</sup> S     | 38 |
|-----|---------------------------------------------|----|
| 6.1 | Recognition performance on turtles          | 38 |
| 6.2 | Speed of I <sup>3</sup> S                   | 39 |
| 6.3 | Limitations of I <sup>3</sup> S             | 39 |
| 6.4 | Data capture                                | 39 |
| 6.5 | Is I <sup>3</sup> S right for your species? | 40 |
| 6.6 | Under the hood of I <sup>3</sup> S          | 41 |

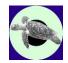

## 1 Introduction to I<sup>3</sup>S Pattern

# 1.1 What is 13 S Pattern?

I<sup>3</sup>S is an acronym of Interactive Individual Identification System. I<sup>3</sup>S Pattern is an extension of the I<sup>3</sup>S system using any existing natural pattern on the animal's body. This name explains most of I<sup>3</sup>S Pattern's functionality. First, we will focus on the interactive part. I<sup>3</sup>S Pattern requires user interaction and is meant to support and not to replace the researcher. Initially, you have to point out the relevant part of the pattern of the unknown individual animal. I<sup>3</sup>S Pattern has an automatic key point extraction algorithm which generates a unique fingerprint for each image. In the next step, I<sup>3</sup>S Pattern assists you in the tedious task of matching animals for identification purposes. It automatically matches an annotated image of an unknown animal with all annotated images in the identification database and shows a ranked list of images. However, you will always be responsible for making the final match between the unknown image and an image from the identification database. Please note that we distinguish between your database with all images taken and the identification database. The identification database contains only the best images of known individuals and preferably 3 to 5 of each individual.

I<sup>3</sup>S Pattern is the fourth release in a series of related software tools. The first was I<sup>3</sup>S (now referred to as I<sup>3</sup>S Classic). This package is based on annotation of the spot centers and is used for animals with lots of similarly shaped spots such as whale sharks. The second package was named I<sup>3</sup>S Manta (now I<sup>3</sup>S Spot) . I<sup>3</sup>S Spot focuses on animals with less spots and more variation. Instead of annotating the centers only, spots are annotated by the closest fitting ellipse around each spot, in this way taking spot size and shape into account. The third package was I<sup>3</sup>S Contour, which used the contour of e.g. flukes for identification.

We refer in the remainder of this manual to I<sup>3</sup>S Pattern as I<sup>3</sup>S.

#### 1.2 The algorithm

#### 1.2.1 Key point extraction

To help recognize individual characteristics I<sup>3</sup>S automatically extracts all key points within a region of interest indicated by the user. The region of interest is the area in the image used for identification. Each key point has a size and location. The image should be taken ideally perpendicular to the line of sight and no more than 30 degrees off that line. The algorithm for automatic key point extraction uses the OpenCV (<a href="http://opencv.willowgarage.com/wiki/">http://opencv.willowgarage.com/wiki/</a>) implementation of the SURF features (<a href="http://www.vision.ee.ethz.ch/~surf/">http://www.vision.ee.ethz.ch/~surf/</a>).

Once the key points are extracted, the collection of key points is stored in what is called a 'fingerprint file'. You recognize these files by the extension .fgp. In the identification step, the resulting key point pattern is matched with the patterns of all the known animals in the identification database.

#### 1.2.2 The reference points

To be able to correct for differences in viewing angle, rotation and scaling, the user is always required to point out three fixed reference points. The reference points should satisfy the following requirements:

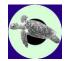

- 1. Their exact location is consistently and clearly distinguishable.
- 2. Visible in all images.
- 3. The triangle made up by the three reference points should cover most of the region of interest used for identification. Ideally the triangle should have angles of 60 degrees. In most cases this will not be possible, but you should try to get as close as possible for optimal results.

Figure 1-1 shows the reference points advised for a turtle in blue. The edge of the beak, the edge of the eye area, and the edge of the most outer scale are used as reference. Do not mix-up these reference points as this will inhibit proper recognition. See section 4.1.3 if you want to change the names of the reference points.

Each new species will require careful selection of the three reference points as this is critical for performance of I<sup>3</sup>S. If you want to use I<sup>3</sup>S on a new species you are advised to consult the I<sup>3</sup>S team for support at i3s [at] reijns.com.

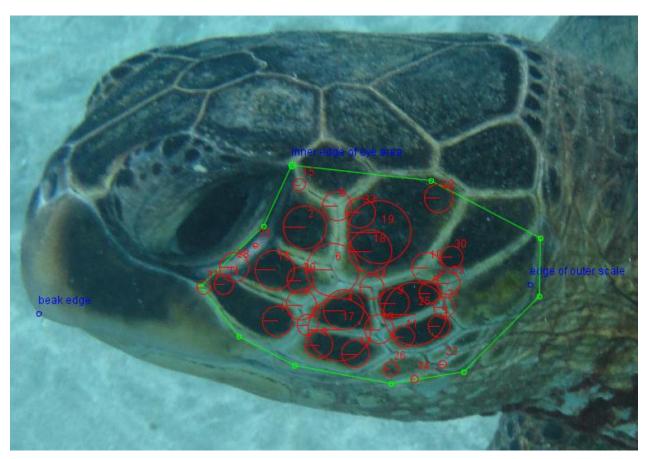

Figure 1-1: Turtle with reference points and automatically extracted key points. (Image source: PWF)

#### 1.2.3 Key point comparison

With the reference points selected it is now possible to correct for rotation and scaling and compare two images in roughly the same 2D recognition space or coordinate system. A comparison of two images comes down to finding corresponding key point pairs in the above-mentioned coordinate

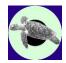

system. In the current implementation a key point pair is accepted as a good match if the nearest other candidate is at sufficient distance from the current match. Further, the key point sizes should be sufficiently similar. Figure 1-2 shows the (centers of the) key points of two different images of the same turtle in this coordinate system. The red circles denote the key points of the first image while the blue circles represent the key points of the second image. The green lines indicate whether two key points are considered a matching pair. From these pairs a distance metric is calculated to be able to rank each image in the database. The current metric is the sum of the distances between each key point pair, divided by the square of the number of key point pairs. When comparing two fingerprints I3S may generate thousands of potential ways to map the two fingerprints onto each other. Only the best mapping is used. Further, differences in size will also affect the final score. The larger the differences in sizes the higher the score (where a lower score indicates a better match).

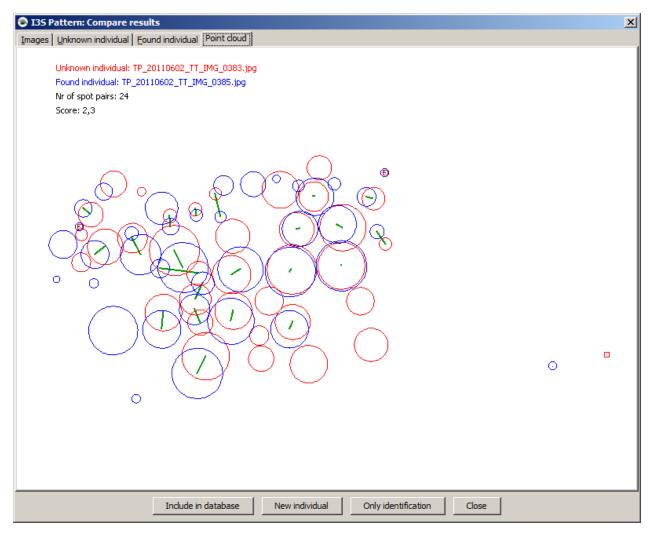

Figure 1-2: Comparison of the key points from two images.

Obviously, there are some limitations to this approach. 2D linear transformations work best for 2D linear animals, which do not exist. However, this approach has proven to be effective if some constraints are considered.

For details on the original algorithm, you are referred to our paper: A computer-aided program for pattern-matching natural marks on the spotted raggedtooth shark Carcharias taurus (Rafinesque,

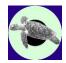

1810), A.M Van Tienhoven, J.E. den Hartog, R.A. Reijns & V.M. Peddemors, Journal of Applied Ecology 44, 273–280 (2007). For specific details on the implementation, please contact the I<sup>3</sup>S team by email or consult the source code delivered with the distribution.

### 1.3 I<sup>3</sup>S Version numbering

Version numbers are related to I<sup>3</sup>S Classic, I<sup>3</sup>S Manta and I<sup>3</sup>S Contour. Even though I<sup>3</sup>S Pattern is new, the current version is version 4.0. Most of the underlying software for metadata and user interfacing is an update of existing software from I<sup>3</sup>S Contour v3.0, hence the v4.0 version of I<sup>3</sup>S Pattern.

#### 1.4 I3S Updates

I<sup>3</sup>S will automatically check for updates and new releases. This feature will be implemented in all I<sup>3</sup>S software packages in version 3.0 and higher. Every 30 days, upon start-up of I<sup>3</sup>S, it will check for updates. If an update is available, it will ask you if it should download and install a new version. After each update I<sup>3</sup>S will ask if you want to see the release notes on the website.

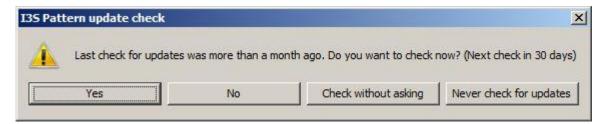

Figure 1-3 Update check.

Please note that downloading and installing updates only works in Windows Vista or Windows 7 if *User Account Control* is <u>turned off</u> and if you have sufficient rights. UAC prevents I<sup>3</sup>S to copy files to protected locations such as C:\Program Files even if you have administrator rights. You can manually set this parameter via the *Control Panel* of your computer.

#### 1.5 Reading this document

In this document all file names, directory names and shell commands are written using the font Courier New. All names relating to a part of the I<sup>3</sup>S user interface, such as button names or menu options, are boxed. If a message is particularly important the margin will show a large red boxed exclamation mark.

#### 1.6 Bug reports, comments and requests

Please send all bugs, comments and questions to i3s [at] reijns.com. In case of a bug, describe clearly how we can reproduce the bug ourselves. If possible provide us with all relevant data such as images and fgp-files. We will always treat your data as confidential. Data will not be distributed to others without <u>your explicit</u> consent.

An error log file will be written in the <code>\_ErrorLogs</code> directory in your database directory when internal errors are reported by the software. This file (or files) can also be sent to the I³S team along with any bug report.

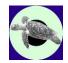

# 2 Installation of I<sup>3</sup>S Pattern

#### 2.1 System requirements

This version of I<sup>3</sup>S requires a Windows 32-bits or 64-bits operation system (XP/Vista/Windows7). Windows 8 probably works as well, but we have not specifically tested this operating system. The software is developed using Java 1.6/1.7 and C++ (MS Visual C++ 2010). Both Java and most of the C++ code are platform independent and it should therefore be relatively simple to port it to other platforms such as Linux or Mac OS. OpenCV is available under all common platforms.

Hardware requirements are at least 2GB of memory (preferably 3 GB or more), and a 2 GHz CPU or faster. Increase of the identification database to hundreds of images will increase the preferred requirements on CPU speed but will have a limited impact on the memory requirements. Comparison is linear in computational requirements, i.e. an identification database with twice the number of individuals will require twice the time to compare with.

#### 2.2 Software and data requirements

Because the main program is developed in Java, the Java Run-time Environment (JRE) is required. This distribution will only work with a 32-bits JRE version 1.7.0 or higher! The JRE 7 (or higher) can be downloaded for free from the Java website (<a href="http://www.java.com/en/download/manual.jsp">http://www.oracle.com/technetwork/java/javase/downloads/java-se-jre-7-download-432155.html</a> and download version Windows x586 Offline).

Note: I<sup>3</sup>S currently only works with the 32-bits version of the JRE. I<sup>3</sup>S has been developed on a 64-bits version of Windows 7, however with a 32 bits JRE. If a 64-bit JRE is used, I<sup>3</sup>S will report an error at start-up of the program.

I<sup>3</sup>S supports both JPEG (extension .jpg) and GIF (extension .gif) images. Support of other image types is currently note foreseen as all known digital cameras can store images as JPEG.

#### 2.3 Installation

Make sure you have <u>administrator rights</u> and <u>turn User Account Control (UAC) off</u>. UAC prevents the proper installation of the Windows environment variables.

Run the file I3SP\_v4.0\_Setup.exe. If your current Java version is not sufficient you will be notified and installation terminates. It is required to install the Java Runtime Environment 1.7.0 (or higher) first.

Apart from some information about the GNU-license, the installation consists of the following steps:

- 1. Choosing the home directory where to install the program. Default will be in the directory C:\Program Files (x86)\I3SP.
- 2. Choosing whether you want to store an example data directory with image and fingerprint files.
- 3. You can indicate if you want I<sup>3</sup>S to create a folder in the Start menu folder.
- 4. Finally, you can select some additional tasks:
  - a. Creating a desktop item.
  - b. Copy tutorial examples in the data directory.
  - c. Copy the source code. Only if you are interested in using or changing the source code you need to check this item.

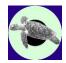

5. If you selected to copy the tutorial images, you will be asked for the location. Please <u>do not</u> store the data in the C:\Program Files (x86) directory or one of its subdirectories as this may result in errors while using I<sup>3</sup>S. Choose another location such as C:\MyData.

Because an environment variable has been added you are asked if you want to restart the computer now or later. I<sup>3</sup>S will not work properly until you restart the computer or logout and login again.

If you want to install  $I^3S$  under another account, this is possible. At start-up the application will search for the  $I3SP\_INSTALL$  environment variable which has as value the directory where  $I^3S$  is installed. The default location is  $C:\Program\ Files\ (x86)\I3SP$ . The installer creates this variable in the HKEY\_LOCAL\_MACHINE section of the registry which means that it is available for all users. If this variable is not found, the application terminates. At the first start-up by another user just select an existing database or create a new database.

#### 2.4 Norton security alert

After starting I<sup>3</sup>S you may get an alert from Norton Anti-Virus that it has detected malware. Typically it will mention that it has found a threat called "Suspicious.Cloud.7.EP". This is absolutely a **false alarm**. If you google on "Norton suspicious cloud false alarm" you will find many hits about other false alarms. Norton says on their forum the following about this alert:

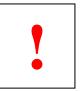

"Suspicious.Cloud.7.F is one of our heuristic detections. What this means is it's not a true virus, but rather one of our technologies that tries to detect new (aka "zero-day") threats. It looks at a number of attributes and behaviours that we've identified as common in existing threats."

The only way to solve this annoying issue is to tell the Norton application to restore the file and ignore this file in future scans. Norton has given false alarms on openCV dll's and i3ssurf.dll.

#### 2.5 Uninstall

You can uninstall I<sup>3</sup>S in two simple steps:

1. Uninstall I<sup>3</sup>S, using the entry in the start menu folder.

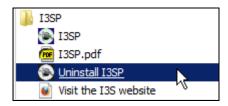

Figure 2-1 Uninstall via start menu.

2. Optionally you can also uninstall the Java Runtime Environment (JRE). In general it is not a good idea to uninstall JRE without replacing it for a newer version because other programs may depend on it. However, if you still want to uninstall JRE use the standard procedure: Select Programs and Features in the Control Panel. Then select the appropriate item from the list and click on the Add/Remove button.

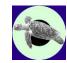

#### 2.6 Quick introduction with video tutorials

Examples are shown in our instruction videos. These video tutorials are available online at YouTube. Search in YouTube for "I3S channel". The links to these videos are also available at the website and via the Help menu. Many of the videos for I3S Classic and I3S Spot apply as well to I3S Pattern. Only the annotation is different, but searching, defining metadata, etc. is identical for all versions.

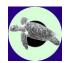

## 3 Data management

#### 3.1 Introduction

I<sup>3</sup>S compares unknown images with an identification database consisting of a collection of image-fingerprint pairs. In this document, with the term 'identification database' we mean: a structured directory containing the collection of all known images used for reference by I<sup>3</sup>S. Possibly you will have another database or collection of either known or unknown images, but that is considered an entirely different database.

A fingerprint file containing all information added in the annotation process accompanies each image file. Always treat these images as an inseparable pair. If you move one of the files manually to another directory you should always move the other file along.

Earlier versions of I<sup>3</sup>S only allowed one identification database. At installation the user had to select a specific directory where the data was stored. Multiple identification databases (either other types of animals or other locations) where not supported and resulted in the need to rename and swap database directories.

I<sup>3</sup>S Pattern v4.0 allows you as many identification databases you need. The locations of data directories are stored at an individual level (specific: in the registry in HKEY\_CURRENT\_USER), so it is possible to have multiple users using the same pc or laptop and manage their own databases as well as manage shared databases.

All database management is found under the menu item Database, see §4.1.3 for details on their use.

### 3.2 I<sup>3</sup>S management tools

I<sup>3</sup>S offers the following tools for data management:

| 1. | Search in database | Compare an annotated image against the entire identification database and show a ranked list of results. The lower the score, the better the match.       |
|----|--------------------|----------------------------------------------------------------------------------------------------|
| 2. | Insert in database | Add an annotated image to the identification database. Either add it to an existing individual or insert it as the first image of a new individual.       |
| 3. | Reload database    | In case you have manually added or removed files to the identification database directory you can reload the current database to incorporate the changes. |
| 4. | Change database    | Load another database from the list of known databases.                                                                                                   |
| 5. | New database       | Start a new identification database and add it to the list of known databases.                                                                            |
| 6. | Rename database    | Rename an existing database directory.                                                                                                    |

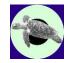

7. Edit database list

Remove a directory from the list of known identification databases or add a directory. The latter is used to add an existing identification database.

8. Edit metadata

Edit the metadata structure of the current identification database.

9. Batch compare

If you have a large batch of new photos, e.g. collected at a field trip, and you do not want to wait for the time to compare each annotated photo against the database, this option is useful. Just put all annotated photos in a single directory and let I<sup>3</sup>S process all at once. You can read in the results and process the data without waiting for comparison later.

Further, if you want to compare two databases, e.g. to establish whether individuals migrate between locations, batch comparison allows you to find the best matches with almost no manual interaction. The results are written to an MS Excel readable  ${\tt csv}$  file

10. Process batch results

Process the results in the file resulting from <u>batch compare</u>. For each compared image a search window with the results is shown.

#### 3.3 The database directory

All data in an identification database is structured by means of a directory tree. Images are stored in a separate subdirectory for each individual in the identification database. Each image is described by its pattern(s) and by means of metadata fields stored in the fingerprint file with extension .fgp. In older versions of I³S, the sex and various views where stored by means of subdirectories under the subdirectory for the individual. Starting with v3.0, sex and views can be covered by the metadata structure. You are however required to define this yourself.

The top-level directory of an identification database contains for all known individuals a corresponding directory, the file metadata.xml, a directory named \_ErrorLogs for error reports by the software, and an optional directory \_SearchResults with the outcome of the various searches and evaluations.

#### For example:

| Directory                | Description                                                                                                    |
|--------------------------|----------------------------------------------------------------------------------------------------|
| C:\I3S\TurtleData        | Top-level directory. It contains directories for the individuals Jimmy, Ronald, George and Bill and the directory                         |
|                          | _ErrorLogs.                                                                                                    |
| C:\I3S\TurtleData\Jimmy  | This subdirectory contains image and fingerprint files Jimmy001.jpg, Jimmy001.fgp, Jimmy002.jpg, Jimmy002.fgp.                            |
| C:\I3S\TurtleData\Ronald | This subdirectory contains image and fingerprint files Ronald.jpg, Ronald.fgp, Ronald2.jpg, Ronald2.fgp, DSC_00261.jpg and DSC_00261.fgp. |

The subdirectories for individuals should only contain image files and fingerprint files (extension .fgp). Other file types are ignored. The image files should be of type JPEG (extension .jpg or .jpeg) or GIF (extension .gif). Each fingerprint file corresponds with the identically named image

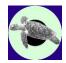

file (apart from the extension). A fingerprint file contains all the pattern and extra information of the corresponding image file. The sample identification database provided with the distribution contains several individual turtles (i.e. subdirectories).

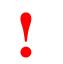

**Do not add extra directory levels as these will not be parsed!!** An example of a directory which contents will be ignored:

C:\I3S\TurtleData\Ronald\Field trip 2013\

At start-up, I<sup>3</sup>S looks up the list of known databases. In case the list contains only one, this database is loaded directly. If the list is empty, you have to create a new identification database first or select an existing database with a browser. In case the list contains more than one, you are asked to select a database from a list. After selection, the application starts to parse all the fingerprint files in the corresponding individual subdirectories. All fingerprint files are stored in memory for quick future reference during execution of search tasks. Since the fingerprint files are quite small (usually a few kilobytes) the memory use of the database will be limited.

#### 3.4 Metadata

Each identification database has its own metadata definition. For example it is possible to define metadata fields to indicate length, size, sex, scars, or whatever you want to define for an individual. When searching the identification database, it is possible to search on the metadata as well. The exact metadata definition is stored in the file metadata.xml stored at the top of a database directory. It is strongly advised not to edit this file manually but to use the graphical interface provided by  $l^3S$  for this purpose.

I<sup>3</sup>S currently supports four types of metadata fields: number, smallmediumlarge, yesno and Custom. The number format will accept any number such as 0, 12, 4.2 and -5. The type smallmediumlarge is a variable with three possible values (small, medium and large). Analogous, the yesno type is a Boolean variable with values yes or no. Custom lets you define a discrete and limited set of values yourself.

#### 3.5 Error checking on the database

If you manually change the database, e.g. by moving around files or directories, you might introduce errors. I<sup>3</sup>S will check for some errors when parsing the database. The checks performed by I<sup>3</sup>S are:

- 1. Does each fingerprint file has a corresponding image file in the same directory? This error typically occurs if you move the image file but forget the fingerprint file or vice versa.
- 2. Are there subdirectories within individual directories? A warning is generated that the contents of these directories are not parsed.

If there are errors found a pop-up window is generated. A description of all problems found is written to the file db errors.txt in the ErrorLogs directory of the database.

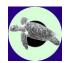

# 4 The I<sup>3</sup>S user interface

This chapter will address the possibilities of the I<sup>3</sup>S user interface. First, the menu bar and toolbar are described. Next, the interaction with the annotation panel is discussed.

#### 4.1 The menu bar

I<sup>3</sup>S offers a standard Windows look & feel menu-based interface to perform most operations. In the paragraphs below, the six menu items will be explained. An overview of the title and menu bar is shown in Figure 4-1. The title shows the application name version and some details about the database: name, type and between brackets the number of fingerprints and individuals in the database.

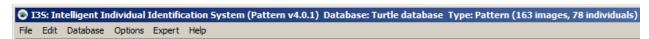

Figure 4-1: The I<sup>3</sup>S menu bar.

#### 4.1.1 The File menu

This is the main I<sup>3</sup>S menu. Figure 4-2 shows the various operations, which are discussed below:

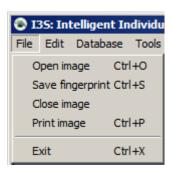

Figure 4-2: the file menu.

• Open image (shortcut CTRL+O). It will open a window to choose an image file. The supported image types are JPEG and GIF. The starting directory will be the top level directory of the selected database. If an image file has a corresponding fingerprint file (i.e. the same name but extension .fgp) a turtle logo is shown, a standard image logo otherwise. The logos are shown below:

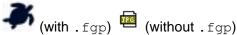

- Save fingerprint (shortcut CTRL+S). If you have annotated an image this operation will write a fingerprint file in the same directory as the corresponding image together with any metadata. Apart from the extension, which is .fgp, the name will be identical to the name of the image file.
- Close image. It closes the image in the main window. If you have unsaved data I<sup>3</sup>S will prompt you whether you want to save the data first.
- Print image (shortcut CTRL+P). It will print the current image including comments (see §4.2).

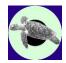

• Exit (shortcut CTRL+X). This operation will close all windows. In case of unsaved data I<sup>3</sup>S will prompt you whether you want to save the data first.

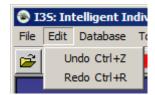

Figure 4-3: The edit menu.

#### 4.1.2 The Edit Menu

• Undo and Redo are completely analogous to standard Windows functionality. The last 500 edit actions are kept in memory (Shortcuts: CTRL+Z and CTRL+R).

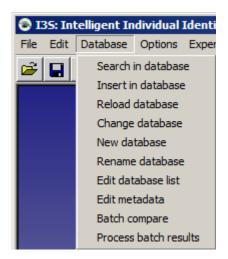

Figure 4-4: The database menu.

#### 4.1.3 The Database menu

- Search in database will compare the current image with the rest of the identification database. See Chapter 5 for details.
- Insert in database In case of a loaded and annotated image, selecting this operation will allow you to add a new animal (i.e. a new subdirectory) to the identification database. This operation pops up a new window first that will prompt you for the name of the new animal. Selection of the checkbox Rename file will allow you to change the name of the image. By pressing Ok the image and its fingerprint file are copied (not moved) to the appropriate directory in the identification database. The figure below shows an example. If the file has been renamed, you are asked whether the original file needs to be renamed as well.

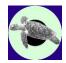

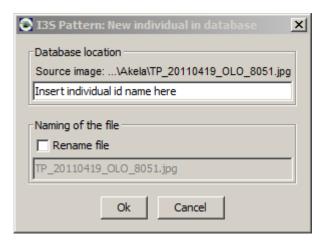

Figure 4-5: Insertion in the identification database.

• Reload database If the identification database has been changed, i.e. fingerprint files have been manually added or removed using e.g. Windows explorer, this operation will reload the entire database. You do not have to call this operation after insertion of a new animal in the identification database. In this case, I<sup>3</sup>S will reload the database automatically.

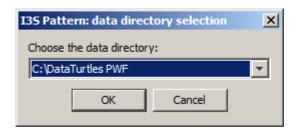

Figure 4-6: Changing the database.

- Change database If you have multiple identification databases it is possible to load another identification database without exiting the application. This menu option will offer you a list to choose the database. Choosing the current database is identical to Reload database. Before changing the database, open files are closed and/or you are asked whether to save first.
- New database If you want to create a new identification database choose this menu option. First, you are asked to select a **new** directory, either by typing it in at the text field Folder name or selecting the Create new folder button. Figure 4-7 shows the window. When you nevertheless choose an existing directory, the application will ask to create a new directory within the chosen one. After selecting a new directory, you are offered the window shown in Figure 4-8. Use this window to specify the database name. Type in a concise name as it is also shown in the top of the main application window. You can also change the description of the reference points. Further, it is possible to add a number of metadata fields to the identification database.
- Rename database This option allows you to rename the directory of an existing database. First, you are asked to select an existing database, and then to type in the new name. Only letters, digits and spaces are allowed. After renaming, you are asked whether you want to change to this database.

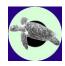

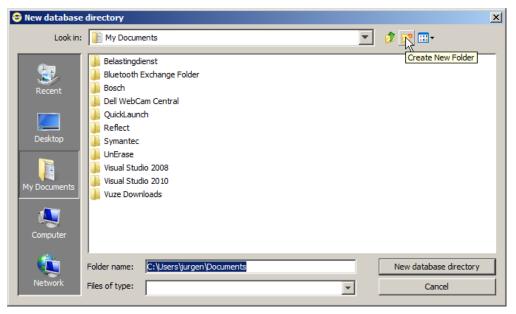

Figure 4-7: The first step in creating a new database, directory selection.

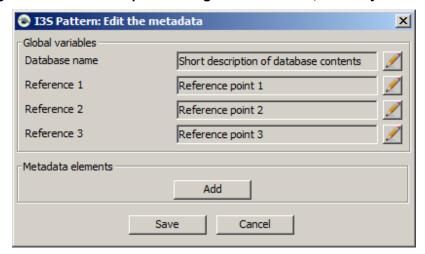

Figure 4-8: Setting-up the database (non-expert mode).

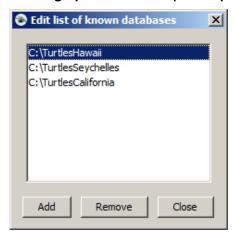

Figure 4-9: The window to edit the database list.

19

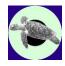

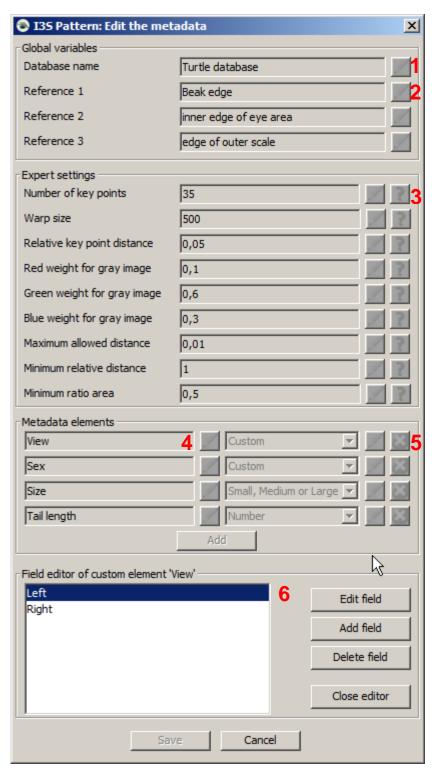

Figure 4-10: The window to edit the metadata (expert mode).

• Edit database list If you want to remove an old database from the list of known databases or add an existing database directory you can use this option. Figure 4-9 shows the

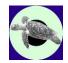

corresponding window. Remove deletes the selected directory from the list but it leaves the files in the map untouched. Add lets you select an existing directory and adds it to the list without checking whether it is a valid identification database directory (this will happen when the database is actually loaded).

• Edit metadata This option allows to edit the metadata fields for the current database. Figure 4-10 shows the window.

The red numbers 1 to 6 indicate some important aspects of this window:

- 1. The field database name defines the name which is shown in the title of the application. Press the button ✓ to alter the name. When editing a field, it is not possible to select other buttons, except Cancel or ✓ again to save the result.
- 2. Names of the three reference points.
- 3. The expert settings are only available in "expert mode" (see also paragraph 4.1.5). The will show a pop-up window explaining each variable. These variables are used for fine tuning the key point extraction and recognition algorithms. You are also referred to paragraph 6.6. Editing some of the variables will require automatically redoing the key point extraction. I<sup>3</sup>S will warn you when this is required.
- 4. Use the left column of buttons to edit the names of the metadata elements.
- 5. Press the button 2 to remove the field.
- 6. Press the button to edit the names of the custom field type. This button is only available for type custom as only this type allows you to define a list of possible values, as is shown for type 'sex'. When pressing this button the window is enlarged to show the fields to edit the possible values as shown above. All other elements are greyed out, except for Cancel and the buttons to edit the fields for the custom element. The minimum number of values must be two, the maximum is limited to 10. Close editor stores the list of values (if valid) and returns the window to the previous state.
- Batch compare. With this option you can compare a directory with annotated images directly with the identification database. This feature might be useful if you have a large batch of new photos, e.g. collected at a field trip, and you do not want to wait for the time to compare each annotated photo against the database. Another application is to compare two databases to determine whether there is overlap in individuals to establish migration patterns.

The results are written to an MS Excel readable csv file in the SearchResults directory of the current reference database. After selecting Batch compare the window shown in Figure 4-11 pops up. Choose the directory with your annotated new data and I<sup>3</sup>S will start with comparing each photo against the database. A progress bar keeps track about the time still required. After finalization a message is shown where the data is written. Use the options menu to specify how many of the best matching results are written to the batch results file.

Process batch results. This menu item allows you to process the results from the batch compare. Each compared image pops-up together with a standard search result window (paragraph 5.2).

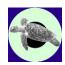

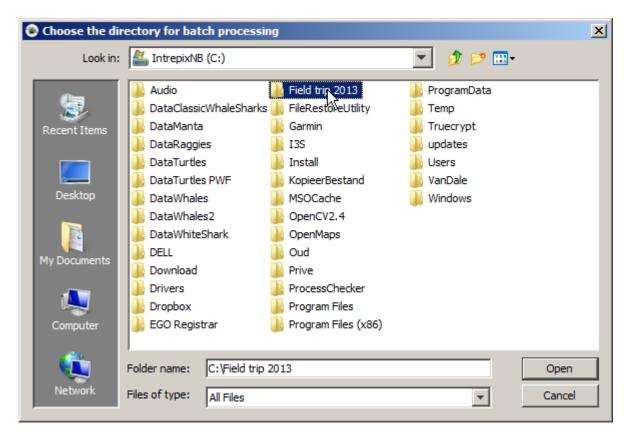

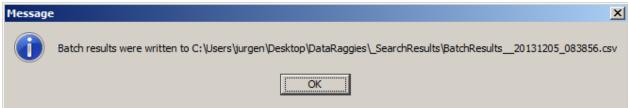

Figure 4-11: The window to choose the batch directory (top) and the message confirming the export of all results to the csv file.

#### 4.1.4 The Tools menu → Option results

Options results will pop-up the left window shown in Figure 4-12.

The first part Logging results of the left options window concerns the automated logging of the searches performed. If logging is on, the outcome of each search will be written to a file in the database directory (subdirectory \_SearchResults).

The naming of the file is <code>SearchResults\_\_<date>\_<time>.log</code>. For example, a search on the second of July 2013, at the time of 17:22:10 will be written to the file named <code>SearchResults\_\_20130702\_172210.log</code>. The content of the log file is identical to the results in the search results window. Each line contains a filename and the score separated by tabs. Excel can process this format.

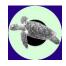

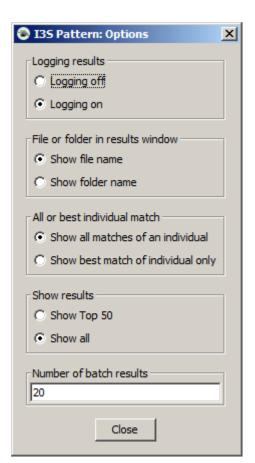

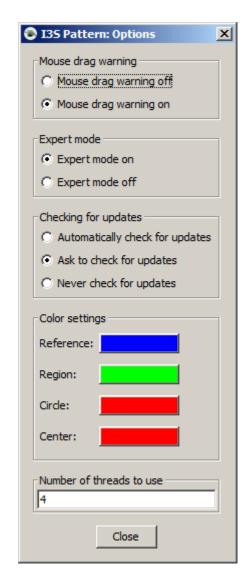

Figure 4-12: The two option windows.

The second part File or folder in results window will determine whether the results window will show the last directory of a matching file, or the filename itself. If you choose the filename, please make sure each filename identifies the individual by name or code.

The third part All or best individual match is used to choose between showing all matching files in the database or just only the best file from an individual directory.

The fourth part Show results can be used to indicate whether you are interested in the top 50 of best matches or the entire identification database. This choice will affect both the logging and the search results window.

Finally, Number of batch results determines how many matches are shown when batch processing. For example, each time an unknown fingerprint from the batch directory is compared against the database only the top number of matches is stored.

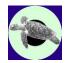

#### 4.1.5 The Tools menu → Options general

Options general will pop-up the right window shown in Figure 4-12.

The first part allows you to choose whether you want to get a warning when you drag your mouse during pattern annotation. I<sup>3</sup>S requires you to keep the mouse completely still when clicking a point on the pattern. If you have once chosen never to be bothered ever again you can correct this here.

The second part determines whether I<sup>3</sup>S is in expert mode or not. When in expert mode, the expert menu is shown, while editing the metadata shows more options.

The third part allows you to choose the interaction with respect to updates. When choosing Automatically check for updates the software will check periodically without interaction. Only when an update is found you will be asked whether you want to install. Ask to check for updates will make sure I<sup>3</sup>S gets permission before an update check. Never check for updates will make sure I<sup>3</sup>S never bothers you about updates, unless you manually choose Check for updates from the help menu.

The fourth part named Color settings allows you to select which colors to use for the annotation elements. This can be particularly helpful if the species under study happens to show colors similar to the default colors used or if you are color blind.

The final part named Number of threads to use determines how much I<sup>3</sup>S may use of the parallel processing capabilities of your computer. Default is 1 thread. If you increase this number, recognition speed will increase as well, however, other tasks carried out in parallel may also become slower (e.g. word processing, Excel, etc.). Experiments indicate a maximum speed-up of 3 compared to a single thread (see §6.2 for details). Any time you can set this level to the desired value.

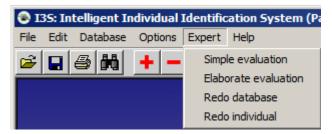

Figure 4-13: The expert menu.

#### 4.1.6 The expert menu

This menu item is only available when expert mode is chosen with the Options general menu under Tools. See also the previous paragraph. This menu offers four options:

- 1. Simple evaluation.
- 2. Elaborate evaluation.
- 3. Redo database.
- 4. Redo individual.

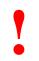

If you have multiple regions of interest per individual, e.g. left and right side photos of the same individual, make sure to put them in different directories before doing the evaluation. For example, make two different directories for Turtle73: Turtle73\_Left and Turtle73\_Right. Otherwise, the evaluation tool will count mismatches between right side photos and left side photos incorrectly as errors (the evaluation tool does not consider the metadata).

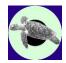

#### Simple evaluation

This option is used to get an indication how good the various instances of the same individual match with each other, and whether I<sup>3</sup>S can be used for matching a certain species. All fingerprints in the database are compared with all other fingerprints. If a match between two instances of the same individual yields a score outside the top 10 of best matches this is logged. After the entire database is matched with itself, an overview is produced which may look like this:

| Simple evaluation results             |                                                                                              |
|---------------------------------------|----------------------------------------------------------------------------------------------|
| # intra individual comparisons: 210   | The number of comparisons between finger-<br>prints of the same individual. For example, in  |
|                                       | a database with 10 individuals and 3                                                         |
|                                       | annotated photos per individual, this number                                                 |
|                                       | will be 60 as each of the 30 fingerprint has two possible matches.                           |
| Accumulated ranking score: 1218       | For each comparison between two                                                              |
| -                                     | fingerprints of the same individual, the found                                               |
|                                       | ranking is added to a total. If the match                                                    |
|                                       | between two such fingerprints results in a                                                   |
|                                       | 15h place in the total ranking, the total is                                                 |
| Part marrials (ideal) assure 272      | increased with 15.                                                                           |
| Best possible (ideal) score: 273      | This is the best score theoretically possible. In the database with 10 individuals and three |
|                                       | fingerprints per individual, each of the 30                                                  |
|                                       | fingerprints ideally has its two other sibling                                               |
|                                       | fingerprints ranked 1 and 2. In this case, the                                               |
|                                       | ideal score would be $30x1 + 30x2 = 90$ .                                                    |
| Evaluation took 13 seconds (3,98 msec | Some statistics about the total number of                                                    |
| per comparison, 3306 comparisons).    | comparisons and the time required.                                                           |
| Top #1: 133(63,33%)                   | The top #X defines the number and                                                            |
| Top #2: 174(82,86%)                   | percentage of comparisons resulting in a                                                     |
| Top #3: 186(88,57%)                   | ranking in the top X of results.                                                             |
| Top #5: 189(90,00%)                   |                                                                                              |
| Top #10: 195(92,86%)                  |                                                                                              |
| Top #20: 199(94,76%)                  |                                                                                              |

The results of the evaluation are written to a file in the database directory (subdirectory \_SearchResults). The naming of the file is EvaluationResults <date> <time>.log.

#### Elaborate evaluation

Elaborate evaluation simulates a realistic scenario. After selecting this menu option, the window in Figure 4-14 is shown. The user can select the number of iterations and the number of reference images. Next, I<sup>3</sup>S basically separates the database in a reference set and a test set. From each individual directory, the specified number of reference images is randomly selected and added to the reference set. All remaining images are added to the test set. Next, each test image is compared against the reference set. Statistics are kept about the number of times the right reference image shows up in the top 1, 2, 3, 5, 10 and 20.

#### The output may look like:

```
Elaborate evaluation results 1000 repetitions, 1 reference image. #refs: 78 #test: 85
```

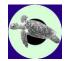

```
Expert settings NrElements: 50 WarpSize: 500.0 RelKeypointDist: 0.1 GrayConversion: [0.0,0.4,0.6] MaxAllowedDist: 0.01 Filling the matrix: 515 seconds Random iterations: 50 seconds

Top #1: 72963 (85,84%)
Top #2: 76926 (90,50%)
Top #3: 77773 (91,50%)
Top #5: 79373 (93,38%)
Top #10: 81051 (95,35%)
Top #20: 81273 (95,62%)
```

On this specific database of 163 turtle images, using 1reference image per turtle, gives 91,50% probability that when comparing a new image of an individual already in the database, the proper individual is found in the top 3.

More reference images will in general yield better results. However, more reference images will make the set of remaining test images smaller, which could result in less significant experimental results.

Because the distinction between reference and test images is based on random selection, you need to repeat the process a lot of times to average out any random effects. The iteration parameter determines the number the process is repeated. The default value is 100. A 1000 iterations will require more time, but because of a pre-processing step, 1000 iterations will require relatively little more than the time needed for 100 iterations.

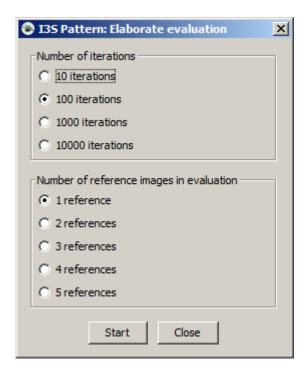

Figure 4-14: The elaborate evaluation window.

Evaluation of the database may be very time consuming. A good indication of the time required is the time needed for a single comparison against the entire database x the number of fingerprints in the

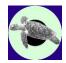

database. During processing you can change the amount of CPU power used by the evaluation process by adjusting the slider towards 'slow' or 'fast'. Faster evaluation might make other applications less responsive.

#### Redo database

In case the algorithm to automatically extract the key points from the region of interest is changed, this requires recalculation of all fingerprints in the database. Redo database will do this. See §6.6 for an explanation why this might be needed. From each fingerprint in the database the reference points and the region of interest are kept, only the key points are re-extracted. Before redoing key point extraction the metadata.xml file is reread.

#### Redo individual

The key points are now only re-extracted for the current image and fingerprint.

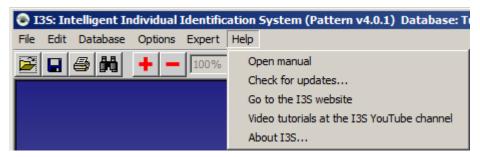

Figure 4-15: The Help menu.

#### 4.1.7 The Help menu

- Open manual will start your default PDF reader and open this manual.
- Check for updates... will check if there are updates. If an update is available you will be asked only once to install at the next start-up of I<sup>3</sup>S, even if update checking is disabled. For successful installation Windows User Account Control has to be turned off.
- Go to the I3S website will open your default web browser and show the I3S website.
- Video tutorials at the I3S YouTube channel will open your default web browser and shows the start page of the I3S channel at YouTube.
- About I3S... shows a window with information on version number, authors, copyright and contact details.

#### 4.2 The tool bar

Below the menu bar I<sup>3</sup>S shows a tool bar, which offers short cuts to functions described in the previous paragraphs and some new functions. An overview of the tool bar is shown in Figure 4-16.

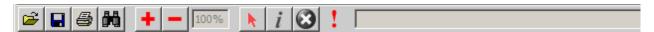

Figure 4-16: The tool bar.

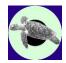

The table below describes the various items in detail.

| <b>=</b>   | Open file. Button for the menu option described in §4.1.1.                                                                                                    |
|------------|----------------------------------------------------------------------------------------------------|
|            | Save file. Button for the menu option described in §4.1.1.                                                                                                    |
|            | Print file. Button for the menu option described in §4.1.1.                                                                                                    |
| 60         | Search. Button for database search described in Chapter 5. A keyboard shortcut is ALT+S.                                                                                                    |
| +, -, 100% | Controls for zoom. Pressing the plus will zoom in on the image. If the enlarged image does not fit the screen two sliders will appear. The mouse wheel can also be used for zooming. The minus will zoom out. The zoom factor is displayed right of the minus. The maximum allowed zoom factor is 1000%. |
| or k       | Activate or de-activate edit mode. If yellow, editing is activated. If grey it is not active.                                                                                                    |
| i or i     | Edit the information field. Each fingerprint file contains an information field. Upon pressing the button, a metadata editor is opened (see §5.1 for details). If the button is grey you need to activate the edit mode first.                                                                           |
| or 😂       | Delete the region of interest and all key points inside. If the button is grey you need to activate the edit mode first.                                                                                                    |
| ! or !     | Change indicator. If the annotation has changed the button becomes yellow until the fingerprint is saved.                                                                                                    |
|            | A field, which will show instructions or the number of key points during annotation. The field is larger in the application. If a message is shown, the field will be yellow.                                                                                                    |

#### 4.3 Pattern annotation

#### 4.3.1 The reference points

For the algorithm it is essential to have a first indication how two images roughly match. For this step the reference points are used. If the reference points are not annotated, I<sup>3</sup>S requires you to annotate these first. Before you start, activate edit mode first (N).

The reference points are annotated by clicking with the left mouse button the three reference points in a fixed order. Do not mix-up these reference points as this will obstruct proper recognition! If you click a wrong position you can undo this by clicking with the middle or right mouse button. The text field will show in bright yellow which reference point to annotate. In the example in Figure 4-17 the text field shows "Point out edge of outer scale as third reference point".

You are entirely free to choose your own reference points. Give them proper names which make sense and which are not easy to mistake for each other (names like ref1, ref2 and ref3 are not a good idea). Further, the reference points should be clearly visible in all images and in an ideal case they should form a triangle with 60 degree angles.

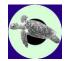

For turtles, we chose the following reference points:

- 1. Beak edge.
- 2. Inner edge of eye area.
- 3. Edge of the outer scale.

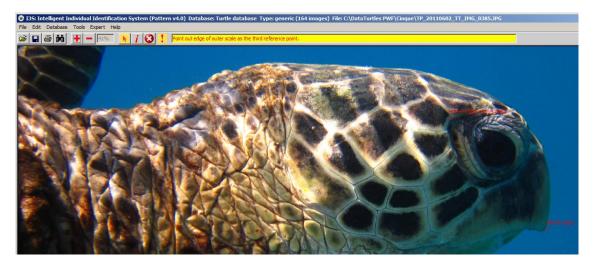

Figure 4-17: Annotation of the last reference point with instructions in the yellow text field. (Image source: PWF)

Figure 4-18 below shows these three points. The third requires some extra attention as for this point sometimes there are multiple options. Pay special attention to consistent annotation of this reference point.

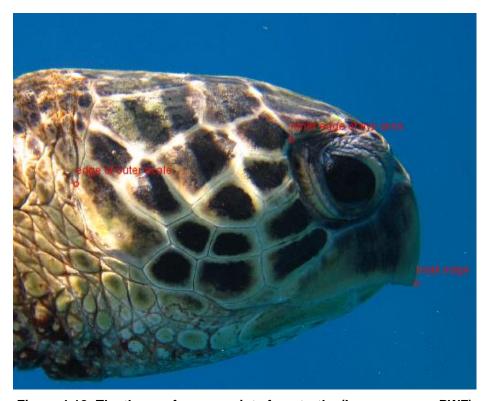

Figure 4-18: The three reference points for a turtle. (Image source: PWF)

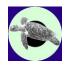

#### 4.3.2 Key point annotation

Next, you have to annotate the region of interest. This region is the area where the key points are extracted automatically. Just click in the image and green lines will appear. You finish by clicking on the start position. The polygon will be closed and the key points are extracted automatically (typically in less than 1 second). During annotation of the region of interest, you can undo your latest action by clicking the middle or right mouse button (or using CTRL-Z and CTRL-R). I<sup>3</sup>S will not allow self-intersecting regions of interest.

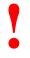

Automatic key point extraction is sensitive to visual circumstances such as murky water or specular reflections. Hence, in some cases the extraction process may result in key points on artefacts such as reflections. In these cases it is better to manually remove these key points. You can do this by clicking with the right mouse button on the center of the key point. Obviously, if you redo the automatic extraction, the unwanted key points will reappear.

Please be as accurate and consistent as possible in your annotation. Just because this is a partly automatic process, this does not mean that the human is not vital. Any computer program, and  $I^3S$  is not an exception, works according to the principle of "garbage in  $\rightarrow$  garbage out".

You are also referred to the relevant tutorial on the I<sup>3</sup>S YouTube channel.

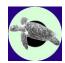

## 5 Searching and using metadata

This chapter discusses the search process in more detail. First, the options to add metadata are discussed. Next, the search process is described in detail.

#### 5.1 Adding metadata

I<sup>3</sup>S allows you to add metadata to an image. Metadata is additional information, which describes the individual, location or perhaps the conditions in which the image was taken. If you press the *i* button in the toolbar a new window pops up. The window is shown in Figure 5-1.

The upper text field allows you to store plain text. There is no limitation to its length. If no text has been added yet, 'Empty comment field' is shown.

The Metadata elements field below allows for a more structured input. Four types of fields are available: numeric, general size with three possible values (small, medium, large), Boolean (yes/no) and custom. The latter is a finite user-defined set of values. The window below shows an example of each type. The numeric field expects a number using the keyboard. Selecting a value from the dropdown menu sets the other types. I<sup>3</sup>S allows you to include metadata elements in the search process described below.

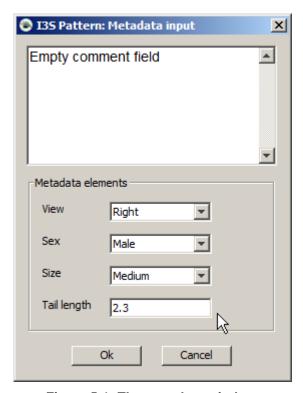

Figure 5-1: The metadata window.

The metadata fields are not fixed and can easily be edited by the user. The metadata structure is defined in the file metadata.xml in the database directory but I<sup>3</sup>S provides a tool to edit the metadata. For more information you are referred to §4.1.3.

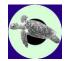

#### 5.2 The search process

After selecting Search in database from the Database menu or pressing the search button , a new window will appear as shown in Figure 5-2.

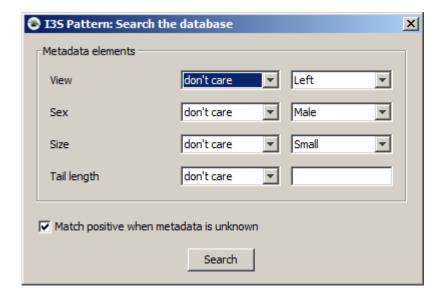

Figure 5-2: Default search window.

By default all defined metadata elements are set to "don't care". You can also indicate how the search process should act if an individual does not have a specific metadata element defined. By default, the search will not fail on missing metadata.

If the search button is pressed, the current annotated photo will be compared against the entire database without considering the metadata elements in the fingerprints. If the search takes more than a second, a progress bar is shown.

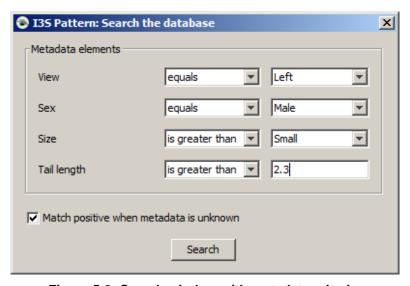

Figure 5-3: Search window with metadata criteria.

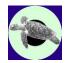

You can also search on specific metadata. The metadata structure is defined for the entire database in the file metadata.xml in the top of the database directory. You can select per type of field the appropriate constraints (e.g. equals, is less than, is greater than or don't care). If you select the default don't care, that field will not affect the search process. If one or more metadata elements do not satisfy the search constraints, the specific image is put at the end of the list of search results. If a metadata element is not available (i.e. not yet annotated) the search process will ignore this specific element and not exclude the image if you select "Match positive when metadata is unknown".

Figure 5-3 shows the search window with specific constraints set for the metadata elements. In this case, the search will only consider fingerprints with a left (or unknown) view, with sex 'male' or unknown, size equal to "Medium" or "Large" or unknown, and a tail length smaller than 5 or unknown.

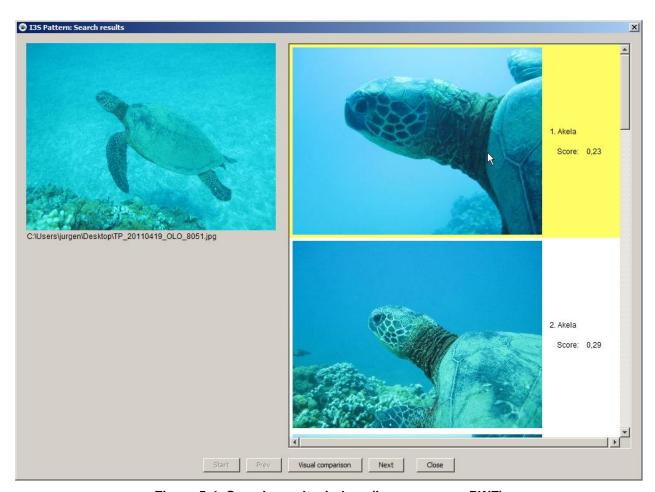

Figure 5-4: Search result window. (Image source: PWF)

When you click Search the Search result window shown in Figure 5-4 appears. Top left shows the unknown individual. The right side of the window shows the ranked list of photos from the database, 10 at a time. With the vertical scroll bar you can scroll along the current set of 10. When the window opens, the best ranked photos 1 to 10 are shown. The buttons Prev, Next and Start allow you to go to the previous set of 10, next set of 10, or the first best 10. If currently matches 1 to 10 are shown, next will show 11 through 20.

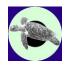

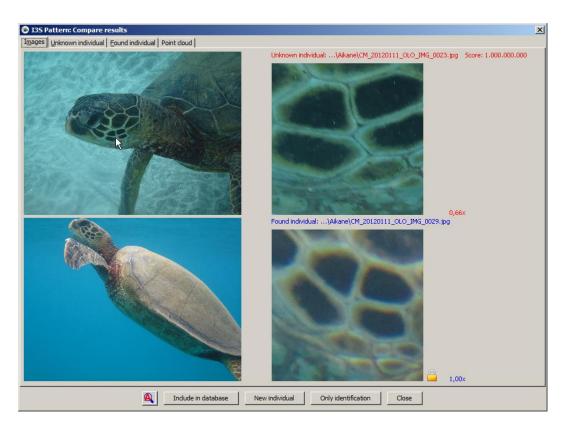

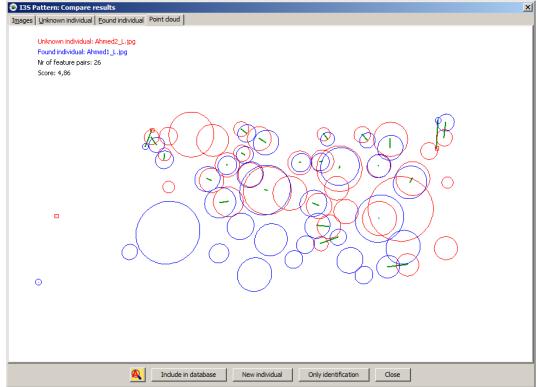

Figure 5-5: Image (top) and key point cloud (bottom) pane. (Image source: PWF)

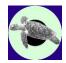

By clicking one of the results in the list, the item turns yellow and the button Visual comparison becomes clickable. When clicking it, a new window named "Compare results" will appear as shown in Figure 5-5. The window contains four tab panes. The first shows both images together with the annotated pattern and comments. The second and third tab pane shows the image of the unknown animal and the selected animal from the results list respectively. The fourth tab shows the normalized patterns in the same recognition space where the known fingerprint is transformed optimally to have the best fit with the unknown fingerprint.

The first pane is equipped with a built-in magnifying glass. When you move the cursor over one of the images the magnified part is shown to the right. Click with the left mouse button in the image to lock or unlock the magnifying glass. When locked the symbol of a yellow lock is shown. Locking the magnifying glass allows to compare two parts of the image in detail. By scrolling with the mouse wheel you can change the amount of magnification.

The button A indicates whether AutoZoom is on or off. When yellow, AutoZoom is on. When 'on' the visual comparison window will zoom in on the identification area. Figure 5-6 shows the difference.

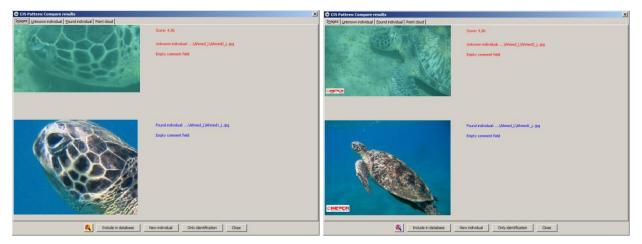

Figure 5-6: With or without AutoZoom.

#### 5.3 Actions after the search is completed

Based on the information in the 'Compare results' window you will ultimately decide whether the individual is already known or unknown. You have four options how to proceed and four corresponding buttons at the bottom of the window:

- 1. The individual is known and because the image is of good quality you want to add it to the identification database as reference in future searches Press Include in database.
- 2. The individual is new and you want to add it to the identification database in a new individual directory. Use the button New individual.
- 3. The individual is recognized but you do not want to add it to the identification database. You only want to rename the image at the current location, e.g. in your own database. Use the button Only identification.
- 4. You do not want to undertake any action. Press Close.

Figure 5-7 shows these buttons in more detail.

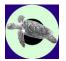

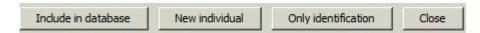

Figure 5-7: The four other buttons at the bottom of the visual comparison window.

#### 5.3.1 Include in database

Only add good quality images to the identification database. Poor quality images (e.g. large deviations from a perpendicular viewing angle with respect to the animal) will lead to poor quality search results. Ideally, aim at having about three reference images per individual in the identification database. When clicking on the 'Include in database' button the following window will appear.

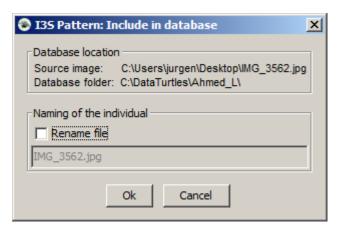

Figure 5-8: The 'Include in database' window.

By clicking the field Rename file you can also edit the filename. The fingerprint file will get the same name, only with extension .fgp. We strongly advise to make sure that each filename contains the identification number or name of the individual. After clicking Ok both the image and the fingerprint file are copied (not moved) to the same directory as the matching image you selected. If you have renamed the file, you will be asked whether you want to rename the original file as well.

#### 5.3.2 New individual

If no matching individual was found you will probably assume it is not yet in the identification database. To add it to the database, click on the appropriate button. The following window will appear.

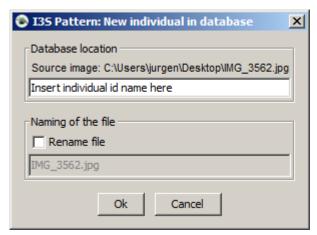

Figure 5-9: The 'New individual in database' window.

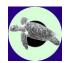

Fill in the name of the individual. This can be a name like 'Gregory' or just a number such as 'Turtle 301'. This name will be the name of the new directory. In the next section you can choose to rename the image and fingerprint file. We strongly advise to rename the file so it represents the identity. For example, in case of Gregory you could name the file <code>Gregory-12March2009Yap.jpg</code>. After clicking Ok both the image and the fingerprint file are copied (not moved) to the new directory in your identification database you just specified. If you have renamed the file (which you should have), you will be asked whether you want to rename the original file as well.

#### 5.3.3 Only identification

If you have successfully identified an individual but do not want to include the image in the identification database, you still might want to rename the file. In this case, press Only identification and the following window will appear.

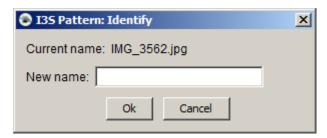

Figure 5-10: The 'Only identification window'.

Fill in the new name and make sure it ends with the proper extension (most likely .jpg) and press |Ok| next. Both image and fingerprint file will be renamed.

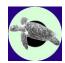

# 6 Some final thoughts on I<sup>3</sup>S

#### 6.1 Recognition performance on turtles

Using the evaluation tool described in §4.1.6, I<sup>3</sup>S has been evaluated on a turtle database with data from the Pacific Whale Foundation and HEPCA. The database consisted of 163 images. The output of the test was:

```
# intra individual comparisons: 204
Accumulated ranking score: 1376
Best possible (ideal) score: 258

Top #1: 132 (85,71%)
Top #2: 137 (88,96%)
Top #3: 141 (91,56%)
Top #5: 143 (92,86%)
Top #10: 146 (94,81%)
Top #20: 149 (96,75%)
```

Thus, when offering a photo of an individual with one or more photos of the same individual in the database, in 85,71% of the cases a proper match is shown as the first candidate, while in 94,81% of the cases one or more matches are shown in the top 10.

Analysis of the poor matches indicates that angle is a leading cause. Below an example of a poor match is shown where the image on the left is taken with a vertical angle while the example right is taken with a considerable horizontal angle:

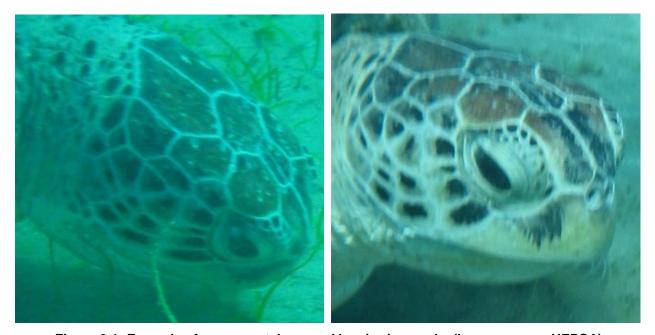

Figure 6-1: Example of a poor match caused by viewing angle. (Image source: HEPCA)

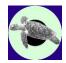

#### 6.2 Speed of I<sup>3</sup>S

I<sup>3</sup>S can make use of the multiple cores available in all modern computer CPUs. If making full use of multi-threading, I<sup>3</sup>S is about 2.5 times faster compared to only a single thread (on the computer used for development, 2 cores). The options menu allows to set the maximum number of separate threads for recognition (see §4.1.5). Experiments indicate that it is not useful to have more threads than twice the number of processor cores/threads available to Java. By using all threads the computer may become unresponsive to other applications.

On the development hardware (Intel Core i5 3320M @ 2.60GHz from 2013, DDR3 RAM @ 800 MHz), with 35 key points per individual, comparison time between two photos with various numbers of threads is shown in the table below.

| # threads | Time per comparison | Speed-up vs.<br>1 thread |
|-----------|---------------------|--------------------------|
| 1         | 38,2 msec           | 1,0                      |
| 2         | 22,9 msec           | 1,7                      |
| 4         | 17,0 msec           | 2,2                      |
| 6         | 15,8 msec           | 2,4                      |
| 8         | 15,1 msec           | 2,5                      |

#### 6.3 Limitations of I<sup>3</sup>S

Although the family of I<sup>3</sup>S tools has been shown to work on a large number of species, there are some limitations you should consider. Below we will discuss the two most important issues.

- 1. **2D vs. 3D**. The main limitation is that a 2D model is used for a 3D animal. Especially with increasing observation angles the limitations of the 2D approach become apparent. Experiments on I<sup>3</sup>S Classic showed that accuracy deteriorates considerably with angles larger than 40 degrees. For the moment we therefore advise to use photos taken from a viewing angle smaller than 30 degrees whenever possible. This is particularly important for the photos (to be) included in the identification database.
- 2. Linearity. We assume linearity of the animals. In plain English: we assume that the animals are rigid and their body parts are always in the same position with respect to each other, which is an optimal situation for comparison. Unfortunately, this is often not the case, especially if (e.g. with small animals) the entire body is used for identification. Using the head of animals has the advantage that you can safely assume linearity. The body is usually more susceptible to deformations, and the tail part even more.

#### 6.4 Data capture

We have the following suggestions when collecting photo or video data:

- 1. If you capture your subject, i.e. you take it out of its habitat to be photographed, please make sure that:
  - There are no reflections from sunlight or flash. These reflections will disturb the automatic extraction of key points. Try to shield your subject from direct exposure.
  - Take photos from the same angle, perpendicular to the identification area with all reference points visible.

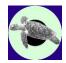

- If the entire body or a non-rigid area is used for identification, try to put your subject in a construction or rig where the identification area is always in the same position.
- 2. Do not use direct flash as this will cause local highlights in your image, disturbing automatic feature extraction. If flash is necessary, use indirect flash instead.
- 3. Do not reduce the resolution of the image. I<sup>3</sup>S will determine the proper resolution it needs. However, it is usually a good idea to crop the image showing only the relevant part. For example, Figure 6-2 shows the original photo at the left and a cropped version with only the relevant part at the right. Annotation and comparing images will be much easier with the right photo, while no information is lost provided you only crop and do not reduce resolution.
- 4. Try to get the viewing angle as close to perpendicular as possible. Analysis shows that most mismatches are caused by deviations from the ideal viewing angle.
- 5. Consider using <u>HD</u> video instead of photography. The advantage of videography is that it is possible to select the perfect frame.

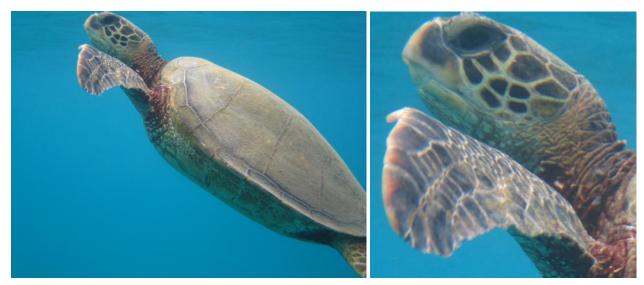

Figure 6-2: Original photo (left) and cropped photo in the same resolution showing only the relevant part (right). (Image source: PWF)

## 6.5 Is I'S right for your species?

The only way to find out is to set-up an experiment. Ideally, you have at least thirty individuals and for each individual three or more photos of the same area of interest (e.g. right side of the head is another area than the left side of the head of the same individual). If you have left and right side photos of the same individual, make sure to put them in another directory, e.g. Turtle73\_Left and Turtle73\_Right. Otherwise, the evaluation tool will count mismatches between right side photos and left side photos incorrectly as errors (the evaluation tool does not consider the metadata!). Annotate all usable photos, and evaluate the database using the evaluation tool (§4.1.6). If for example more than 95% of photos of the same individual turn up in the top 5, you have a good indication it might work for more data. Please do not hesitate to contact us at i3s [at] reijns.com to think along with you!

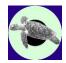

#### 6.6 Under the hood of I<sup>3</sup>S

Finally, we will discuss some internal variables of  $I^3S$ . You can find these variables in file metadata.xml (§3.3). You can change the values by editing the file manually, but a simpler way is to use the expert mode while editing the metadata as described in §4.1.3. Changing these variables may have a large (negative) impact on the performance of  $I^3S$ .

The relevant part of the metadata file is shown below:

```
<!-- Advanced settings: do not alter without instruction or
    really knowing what you are doing!!!! -->
<nrElements> 35 </nrElements>
<warpSize> 500.0 </warpSize>
<relKeypointDist> 0.05 </relKeypointDist>
<grayConversion> [0.1;0.6;0.3] </grayConversion>
<maxAllowedDistance> 0.01 </maxAllowedDistance>
<minRelativeDistance> 1.5 </minRelativeDistance>
<minRatioArea> 0.5 </minRatioArea>
```

Below we will discuss the variables. Six different variables are defined:

 nrElements, an integer variable defining the number of key points to be extracted from the region of interest. The default number (35) is optimized for turtles. Keep in mind: too few key points is not distinctive enough. Too many may result in a computationally expensive comparison, while increasing the possibility of a false positive match between two fingerprints.

Changing this value requires automatic re-extraction of the entire database.

2. warpSize. Photos are taken from various distances and close ups will show more detail than photos taken from a distance. The amount of detail influences the key point extraction. For example, a sharp close-up with many small sharp features may result in many small key points. However, these key points are not found in a photo of the same individual at a distance, resulting in a poor match between the two photos. This variable resolves this. First, the maximum distance is calculated between any two points in the region of interest. Next, each image is scaled (normalized) such that the maximum distance becomes equal to this variable. In this way all images are standardized to the same size and approximately the same visible details.

Changing this value requires automatic re-extraction of the entire database.

3. relKeypointDist, a float variable which defines the required minimum distance between two key points. In the default setting this is 5% of the maximum distance in the region of interest. Each key point has a "response" which is an indicator for key point quality. After extraction all key points are sorted, the key points with the highest response first. Next, for each key point is verified whether it is too close to a stronger key point. If this is the case, the key point is discarded. This variable is necessary to prevent areas with many key points. In these cases, the recognition algorithm cannot make a reliable match.

Changing this value requires automatic re-extraction of the entire database.

4. grayConversion, a set of three weights with a sum of 1.0. The key points are not extracted from a color image but a gray scale image. I<sup>3</sup>S converts the color image to a gray scale or

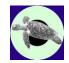

intensity image by adding the values for the red green and blue channel where each channel is multiplied by its corresponding weight. The sum of all three weights should be 1.0.

For example a pixel with RGB values [100, 200, 160] and RGB weights  $\{0.2;0.5;0.3\}$  will result in a gray pixel value of 0.2x100 + 0.5x200 + 0.3x160 = 20 + 100 + 48 = 168.

This setting is useful when processing specific types of photo settings. For example, under water red light diminishes quickest. On the other hand, if your animal has very distinctive red spots, you might try to only use the red channel. Experiments have shown that accuracy may increase significantly when choosing the right conversion. Please e-mail us when you need assistance.

Changing this value requires automatic re-extraction of the entire database.

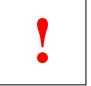

If you change any value of the first four variables nrElements, warpSize, relKeypointDist, or grayConversion always redo the key point extraction for the entire database (see § 4.1.6 how to do this).

- 5. maxAllowedDistance, a floating point variable which defines the maximum SQUARED distance between two matching spots relative to the maximum distance between any two reference points. In this case, 0.01 (10% squared) means 10% of this distance! This variable is used to prevent matches between spots which are too far apart.
- 6. minRelativeDistance, a floating point variable defining the minimum relative SQUARED distance between the best and second best matching spot. When comparing two fingerprints, i.e. two collections of spots, a spot from the first fingerprint might match with more than one spot from the second fingerprint. Usually, this happens more often in areas crowded with spots and this might result in a messy recognition. By demanding that the second best match is at a minimum distance of the best match, these messy recognitions are prevented improving the overall performance.

For example: the value is set to 1.5. Spot 1a (first fingerprint) matches with spot 2a and 2b (second fingerprint). The distance in recognition space between 1a and 2a is 9.5, and between 1a and 2b it is 8.1. The best match is therefore (1a, 2b). However, the relative distance between the two pairs is 9.5 / 8.1 = 1.173. Squared this distance is 1.376, which is less than 1.5. Therefore the match between 1a and 2b is discarded.

7. minRatioArea, a floating point variable defining the minimum relative difference in size of two matching key points. Each key point is a circle with a size. In recognition space, the two fingerprints are corrected for scale variations. Nevertheless, it is not likely that two key points are exactly equal in size. Far from that, the automatic key point extraction is often quite accurate in the location, but circle sizes have a significant variation. This variable sets a limit to the difference in circle size which is allowed.

For example: the value is set to 0.5. Key point 1 has a radius of 5, key point 2 has a radius of 4. The area of a circle =  $\pi$  \* radius \* radius, consequently the areas for key point 1 and 2 are 78.5 and 50.3 respectively. The relative difference in size is therefore 50.3 / 78.5 = 0.64. Because 0.64 > 0.5 the size difference is acceptable.